#### **Add new air conditioner device**

Air conditioner need to be registered before using "Panasonic Comfort Cloud" app.

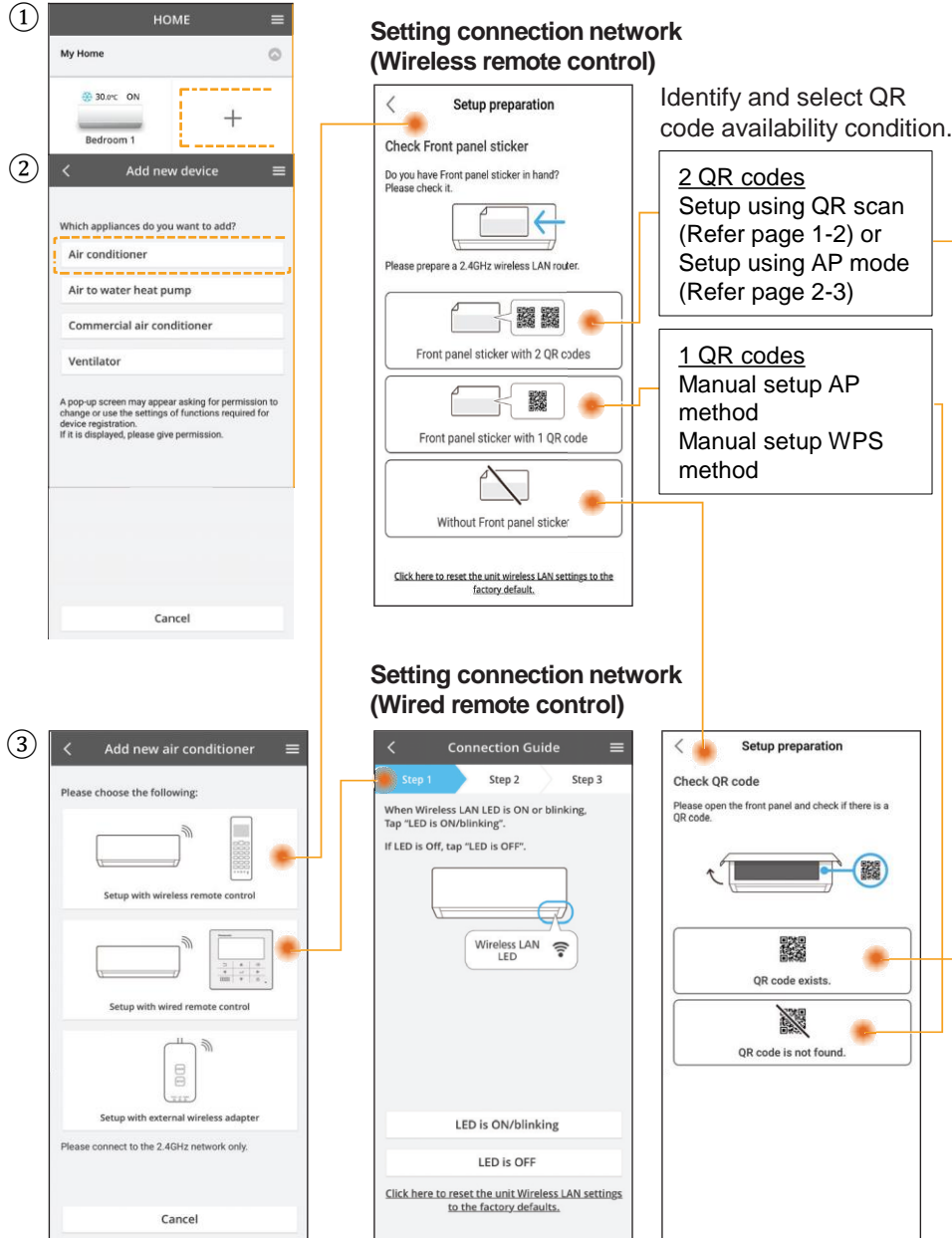

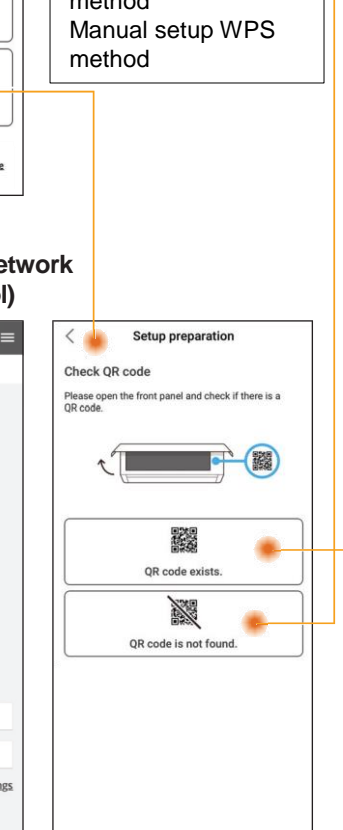

#### **Setting connection network (Wireless Remote Control) - (2QR code)**

#### **Setup using QR scan**

 $\overline{1}$ ) Tap "Scan QR code".  $\overline{2}$ ) Scan in progress.  $\overline{3}$ ) Follow the screen

instructions from the app. Tap "Next".

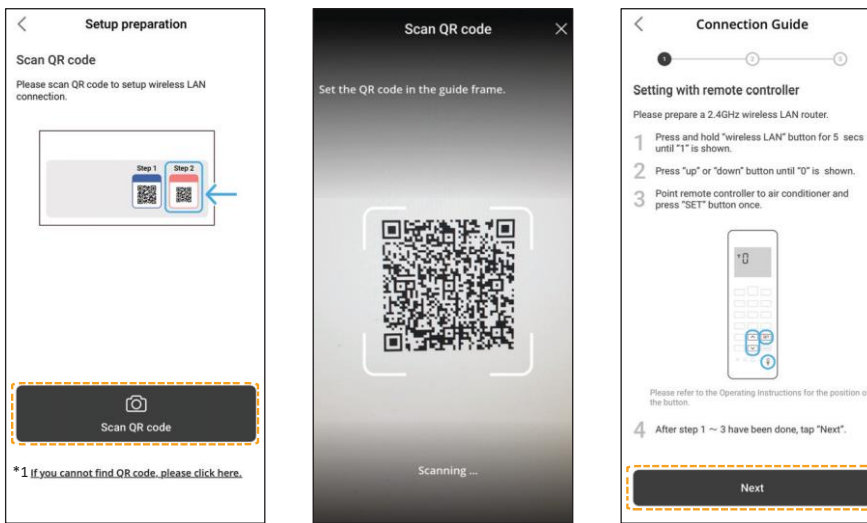

# ④ Connecting in progress. ⑥ Select your router. ⑤ Tap "Connect".

 $\times$ 

 $\widehat{\mathcal{F}}$ 

 $\widehat{\mathcal{F}}$ 

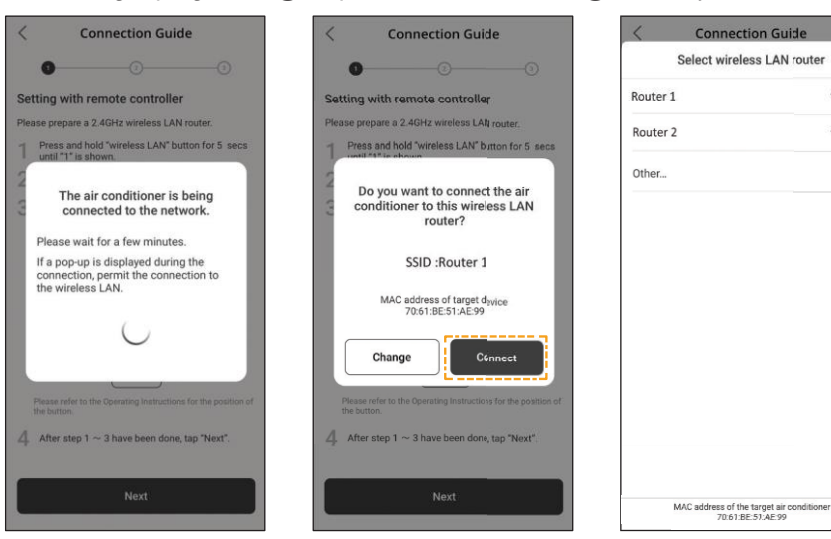

\* 1 If QR scan is failed.Proceed to "Setup using AP mode". (Refer page 2-3)

# **Setting connection network (Wireless Remote Control) - (2QR code)**

#### **Setup using QR scan**

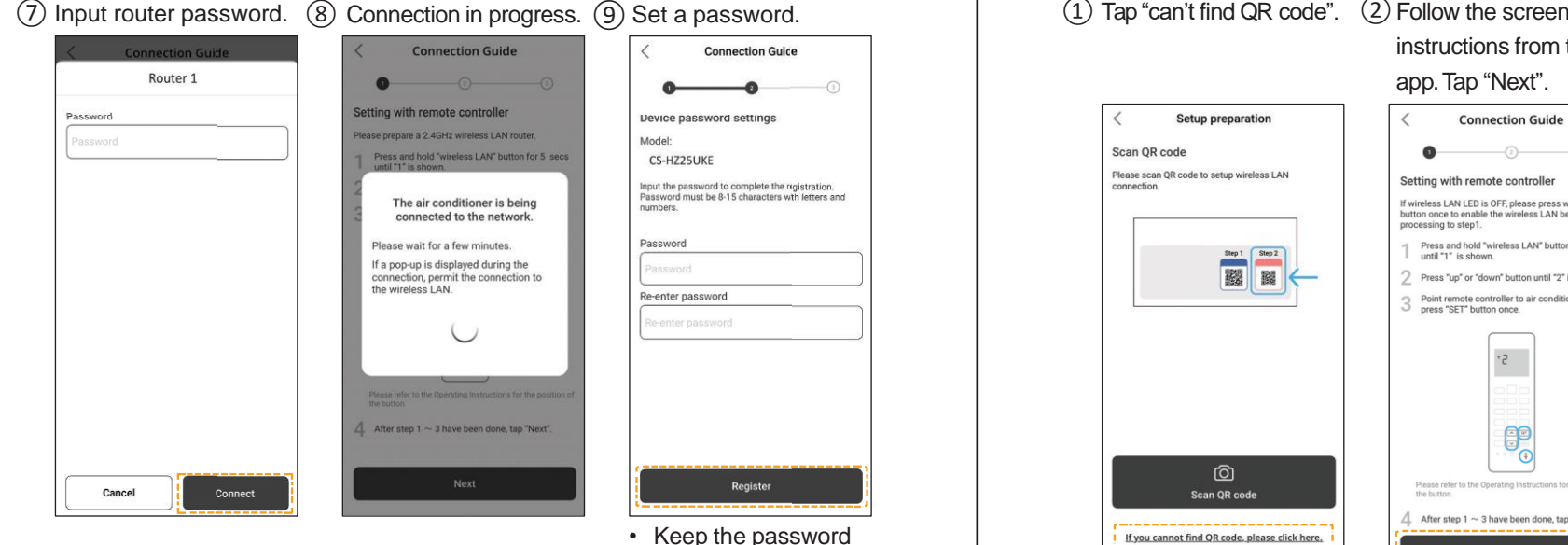

**Connection Guide** 

 $\rightarrow$ 

**Start Using** 

Ą

# air conditioner.

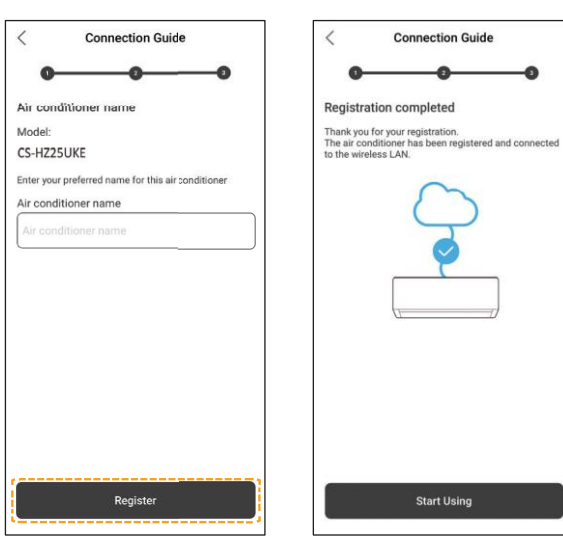

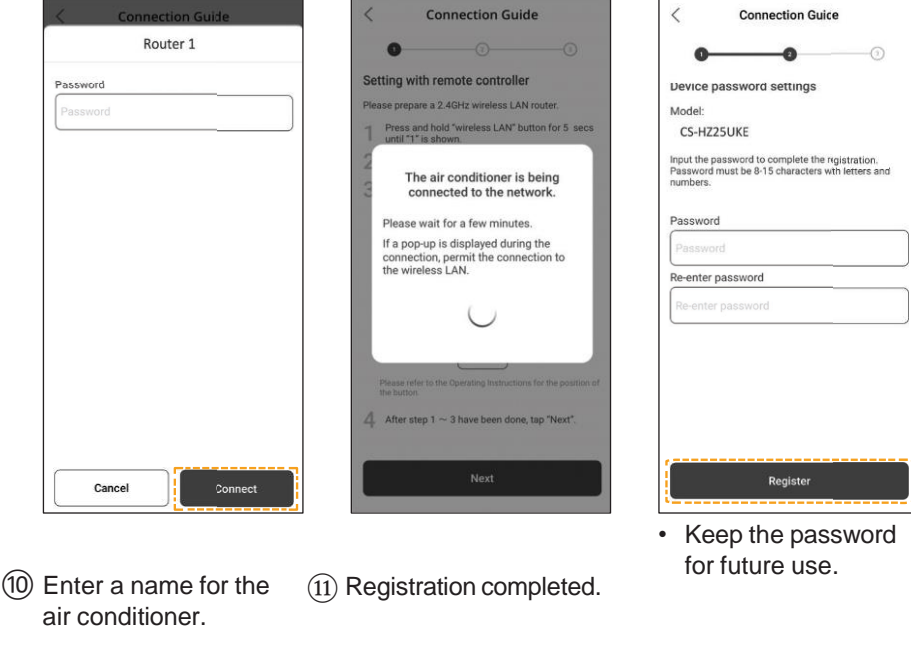

### **Setting connection network (Wireless Remote Control) - (2QR code)**

#### **Setup using AP mode**

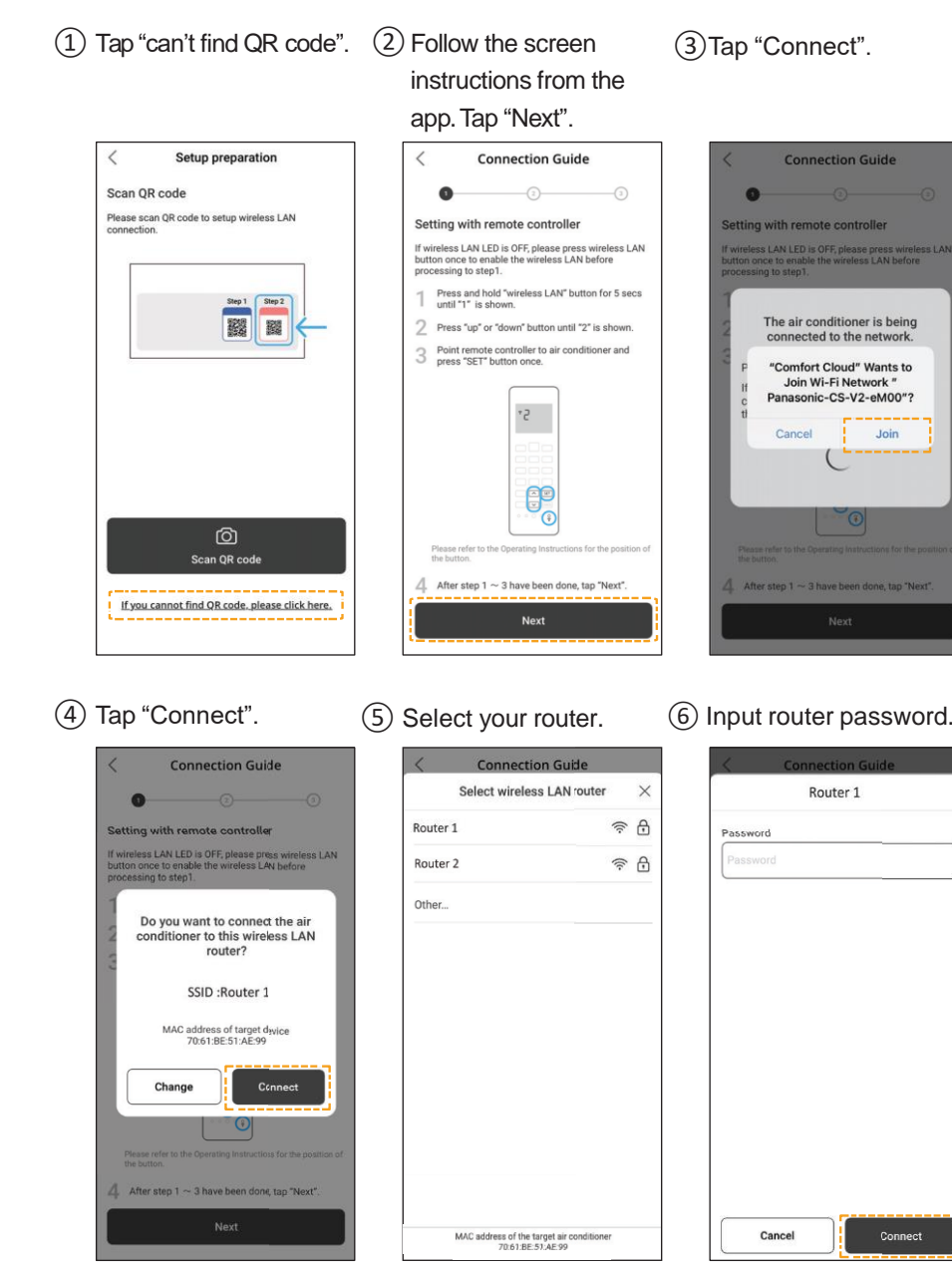

# **Setting connection network (Wireless Remote Control) - (2QR code)**

## **Setup using AP mode**

(7) Connection in progress. (8) Set a password. (9) Enter a name for the air

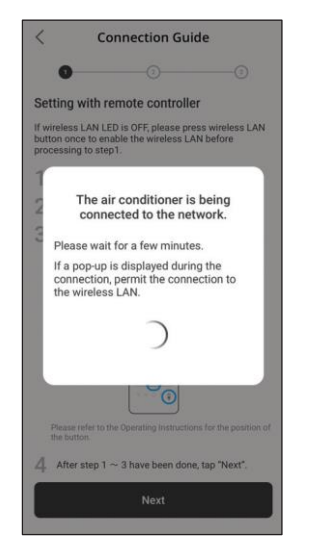

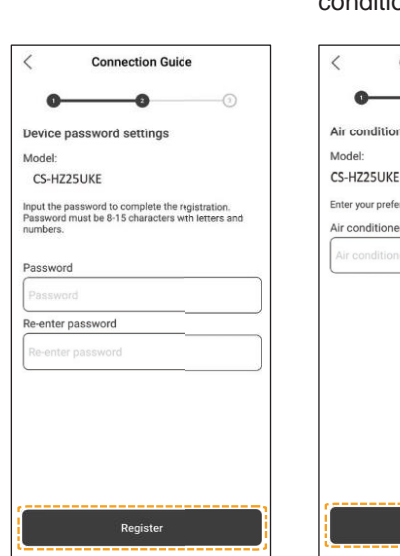

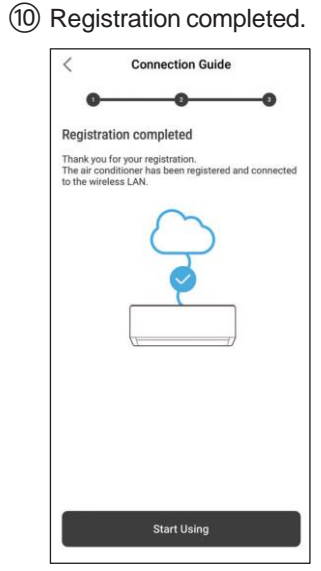

conditioner. **Connection Guice** 

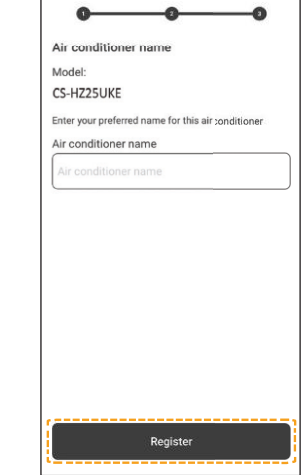

• Keep the password<br>for future use.